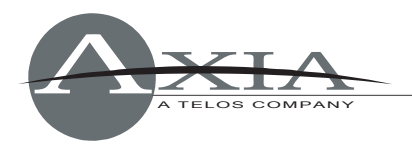

## **Setting up IP GPIO for iProFiler v2.5.8 and higher**

1 February 2008, Cleveland Ohio, USA

This supplement document will assist you in setting up iProFiler (ver2.5.8 and up) to use the Axia IP-Audio Driver's GPIO functionality. This document assumes that there is an Element control surface in a studio in which the command from an operator is engaged.

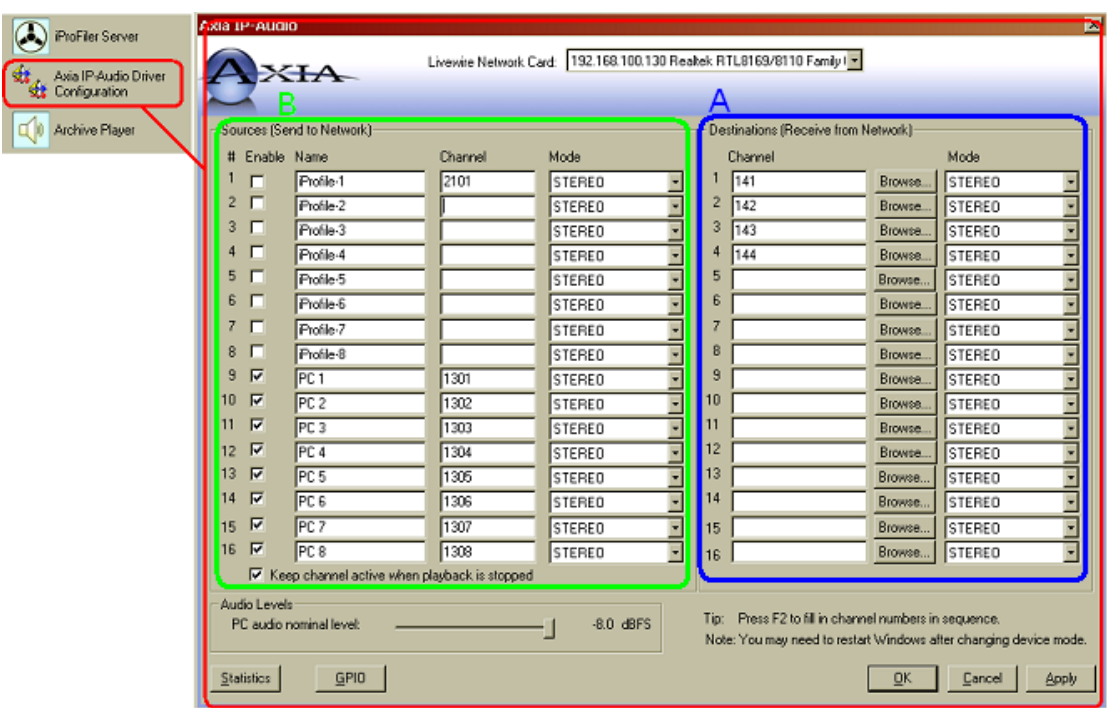

## **The IP-Audio Driver:**

iProFiler accepts as sources the 16 "Destinations" (Receive from Network) fields. In these fields (marked "A" above), you select the channel numbers that you wish to record.

The Sources (Send To Network) section (marked "B" above) can be used to enter GPIO channel numbers as well as audio output channels. It is important that you do not check **Enable** on the rows you'll be using for GPIO! If these rows are **Enabled**, the driver will create a stream for that channel and may create serious disruptions of your Axia network.

In the example above, Channels 141-144 are the audio streams to be recorded by iProFiler while channel 2101 has GPIO logic that can be used for skimmer functions. Imagine that channel 141 is a Mic source, or perhaps the PGM mix of a studio, or a VMIX of all mics in a studio. Also imagine that channel 2101 is the unique channel associated with the CR monitor logic port (the same one that provides CR mute tally when a mic is on).

## Setting up IP GPIO for iProFiler v2.5.8 and higher – Page 2

## **iProfiler setup**

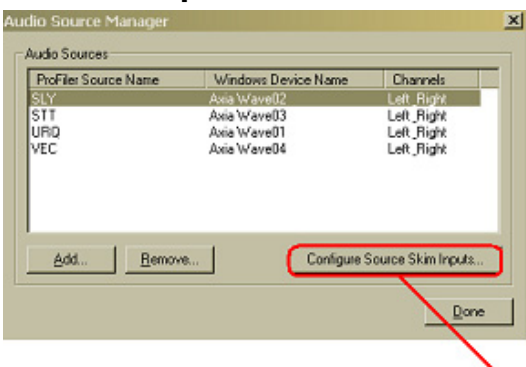

The iProFiler Setup screen has a button labeled "Audio Sources…". This button brings up the Audio Source Manager (shown above). The manager allows for the creation of sources as well as the ability to configure Skimmer control (GPIO Configuration).

In the GPIO Configuration window, the "Nodes…" button for the GPIO Nodes window allows configuration of up to 8 GPIO sources. Here, the IP address of an ELEMENT-PS, GPIO Node, or the IP address of the local Axia IP-Audio Driver-enabled network card can be entered.

In the example shown to the right, two IP address are entered. Both actually map to the same device; either one will work. It isn't necessary to have both — both are shown to illustrate your options. Once this window is completed, returning to the GPIO configuration window, the Input field will provide a drop-down menu of configured GPIO nodes, as shown.

Select the node that was configured as the Axia IP-Audio Driver. In the Port field, select the GPO# (where # is the row that was configured in the IP Driver section). In the example provided here, the channel number 2101 was configured in Source 1 and thus Port is setup to GPO1 (1 being for Source 1). The Pin column is the actual signal that will trigger. In the example of ch#2101 being the CR monitor tally, Input-1 (pin 1 here) will be active when monitors mute.

That completes the configuration. The remaining steps are within the iProFiler application and are covered in the User Manual.

Finally, in the Archive Options screen shown at right, the Record Tab provides the Recording Mode option for Skimming. The Skim Switch options are based from the Skim Input Configuration done earlier. Here you can see one Available switch since only one Input was configured. Multiple switches will be available as more are configured and multiple switches can trigger a skim operation if need be.

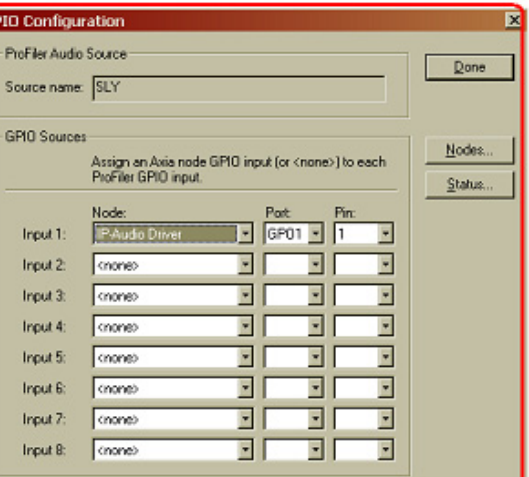

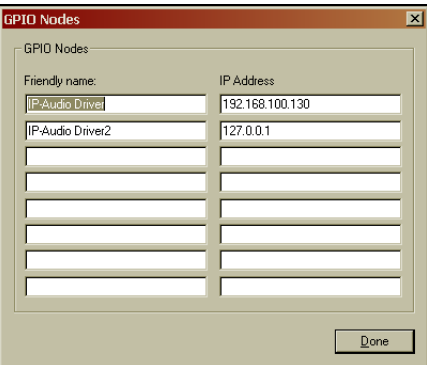

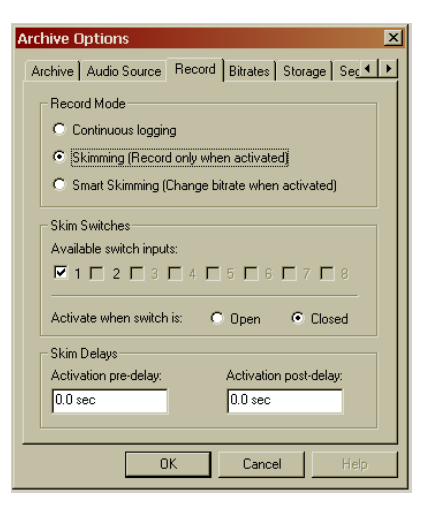

If you have further questions, please contact Axia Support at [support@AxiaAudio.com,](mailto:support@AxiaAudio.com) or call +1-216-241-7225.